# EZbooking

Version 5.2 – Nouvelles Fonctionnalités

[Plus d'informations](https://www.artologik.com/fr/ezbooking) sur EZbooking >>

Ι≡

[Tarifs](https://www.artologik.com/fr/ezbooking/tarifs) >>

[info@artologik.com](mailto:info@artologik.com) 

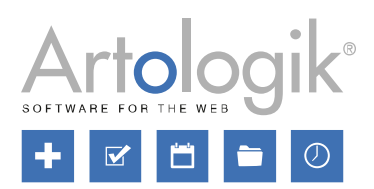

Merci de compléter [le formulaire pour nous contacter](https://www.artologik.com/fr/ezbooking/contact-et-support/contactez-nous) >>

 $\boldsymbol{\alpha}_{\rm s}^{\rm a}$   $\boldsymbol{\beta}_{\rm n}$ 

أنسا

222

 $\mathbf{m}$ 

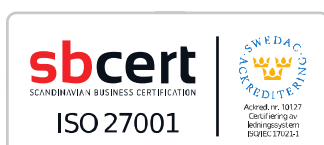

*en Suède.*

*Notre entreprise et notre centre de données sont certifiés ISO 27001 et situés*

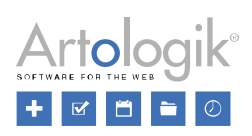

# Table des matières

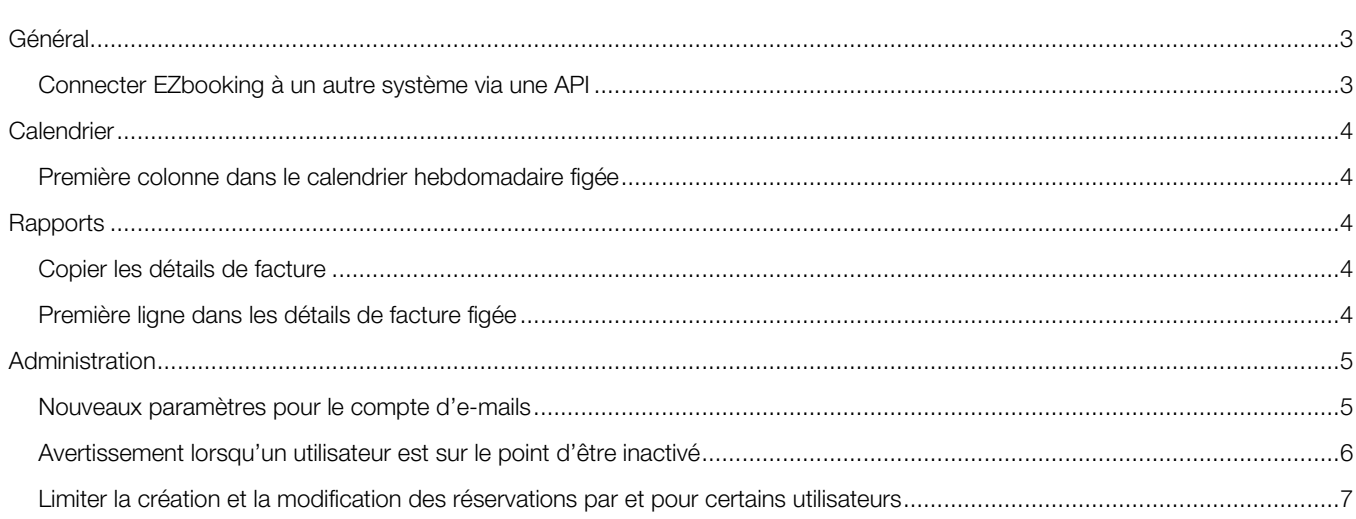

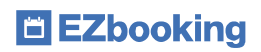

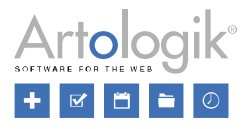

### <span id="page-2-0"></span>Général

#### <span id="page-2-1"></span>Connecter EZbooking à un autre système via une API

EZbooking dispose désormais d'une API qui vous permet de créer des connexions avec d'autres systèmes. L'API permet de créer des réservations dans EZbooking depuis un système externe et d'aller interroger EZbooking dans le but d'extraire des données relatives aux réservations effectuées dans le logiciel.

Depuis le menu *Administration* > *Paramètres système* > *Avancés* > *Paramètres de l'API*, vous décidez, entre autres, quels objets peuvent être utilisés par l'API et quels utilisateurs doivent avoir accès à l'API. Vous y trouverez également de la *documentation* sur les requêtes API disponibles.

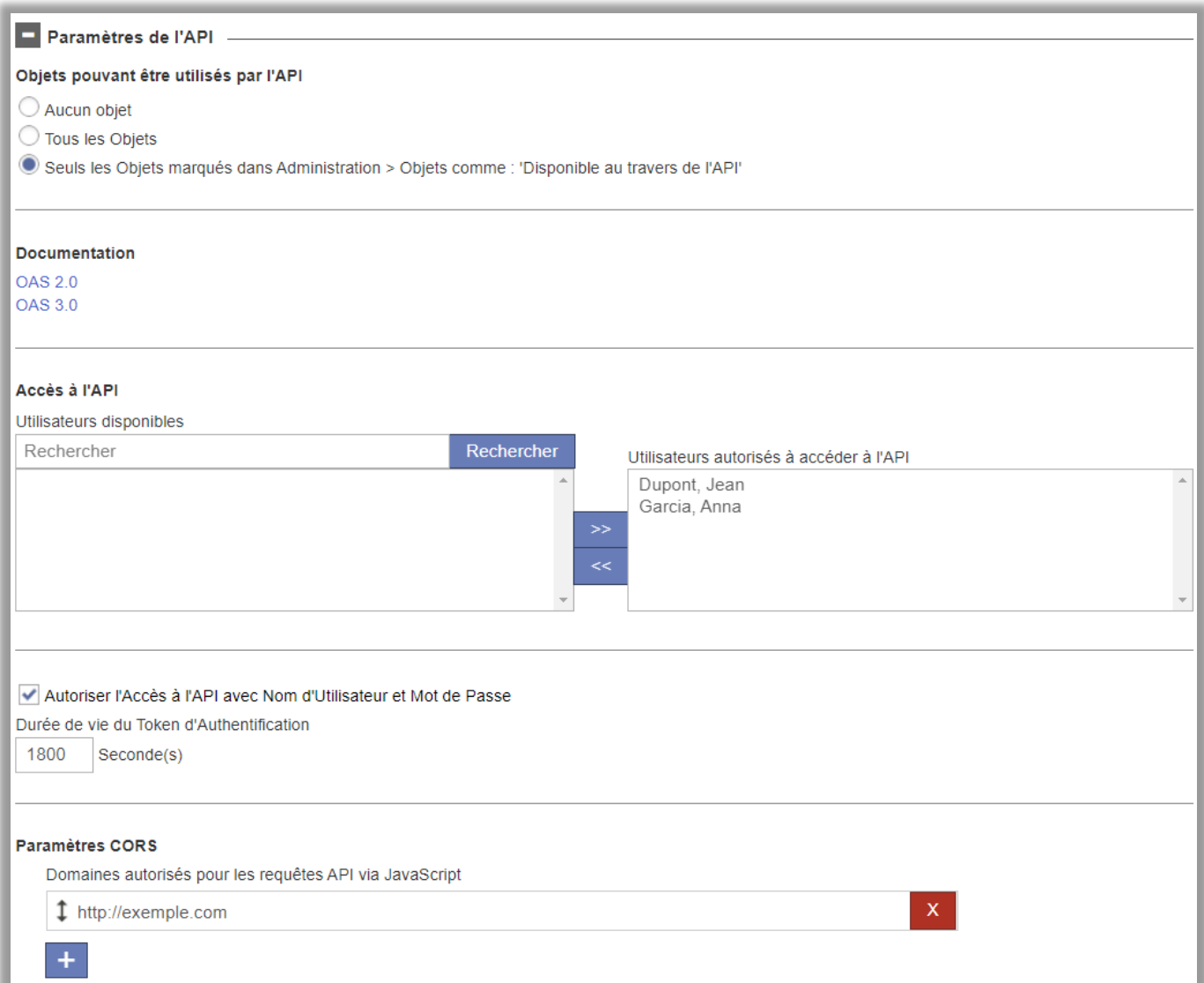

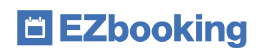

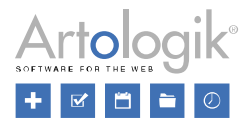

## <span id="page-3-0"></span>**Calendrier**

#### <span id="page-3-1"></span>Première colonne dans le calendrier hebdomadaire figée

La première colonne (avec les noms des jours de la semaine ou des objets) reste désormais figée dans la colonne de gauche du *Calendrier Hebdomadaire* lorsque vous faites défiler le curseur horizontalement.

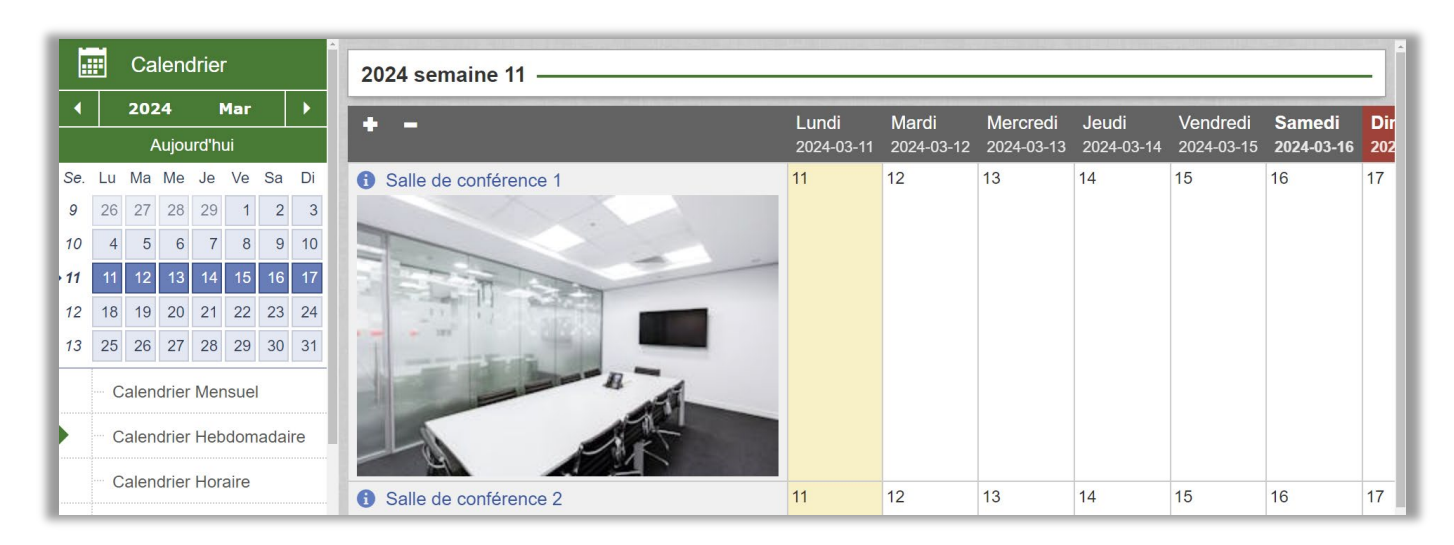

# <span id="page-3-2"></span>**Rapports**

#### <span id="page-3-3"></span>Copier les détails de facture

Lorsque vous modifiez un rapport dans *Détails de Facture*, un bouton *Copier* permet désormais de créer une copie identique du rapport que vous êtes en train de modifier.

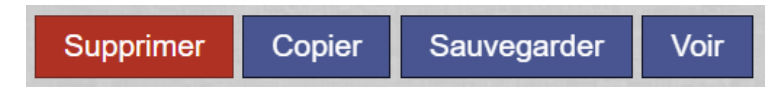

#### <span id="page-3-4"></span>Première ligne dans les détails de facture figée

Désormais, lorsqu'un de vos rapports dans *Détails de Facture* contient un certain nombre de lignes, la première ligne restera figée lors du défilement vertical.

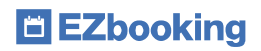

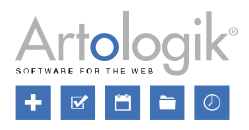

## <span id="page-4-0"></span>Administration

#### <span id="page-4-1"></span>Nouveaux paramètres pour le compte d'e-mails

Dans les *Paramètres d'E-mails*, vous pouvez désormais choisir entre *Authentification simple* et l'option encore plus sûre *Authentification OAuth* comme méthodes d'authentification.

Vous pouvez également tester si les paramètres d'envoi des e-mails sont corrects en cliquant sur le bouton *Tester les paramètres d'E-mail..*.

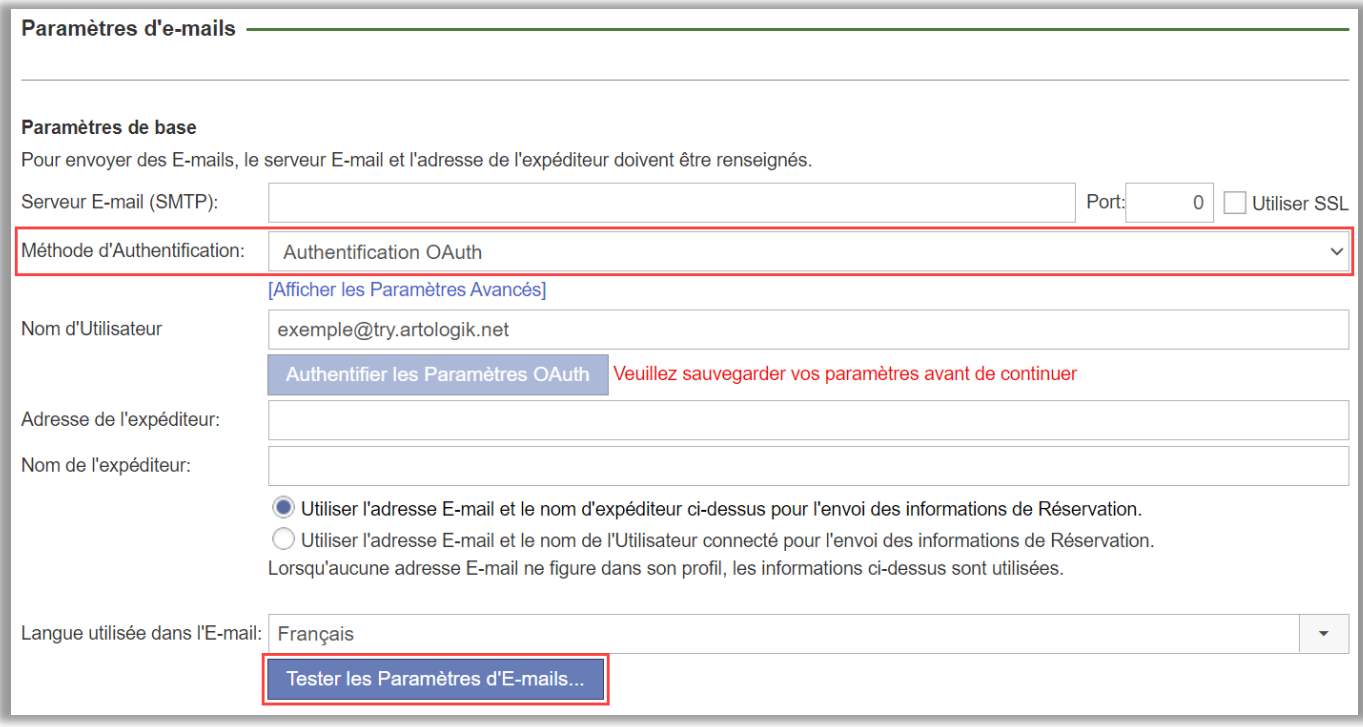

Auparavant, la fonction *Réinitialiser le mot de passe de l'utilisateur* avait recours à une adresse e-mail propre. Cette fonction se sert désormais de l'adresse générale d'EZbooking définie depuis le menu *Administration* > *E-mails* > *Paramètres d'E-mail*.

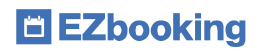

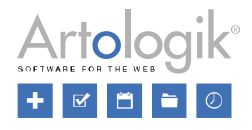

#### <span id="page-5-0"></span>Avertissement lorsqu'un utilisateur est sur le point d'être inactivé

Dans le menu *Administration* > *Utilisateurs*, vous pouvez activer l'inactivation automatique des utilisateurs "sans activité", c'est-à-dire qui ne se sont pas connectés au système ou qui n'ont pas participé à des activités de réservation (en tant qu'utilisateur "réservé pour" ou en tant qu'utilisateur "réservé par") pendant un certain nombre de jours. Vous pouvez également choisir d'activer le paramètre *Envoyer un e-mail aux utilisateurs, avant qu'ils ne soient inactivés* et spécifier quand l'e-mail doit être envoyé en choisissant le *Nombre de jours d'ici à l'inactivation*. Le modèle d'e-mail pour ce message est défini ici. Les balises que vous pouvez insérer dans le message sont les suivantes :

- Nom de l'expéditeur
- Prénom (destinataire)
- Nom (destinataire)
- Date d'inactivation automatique

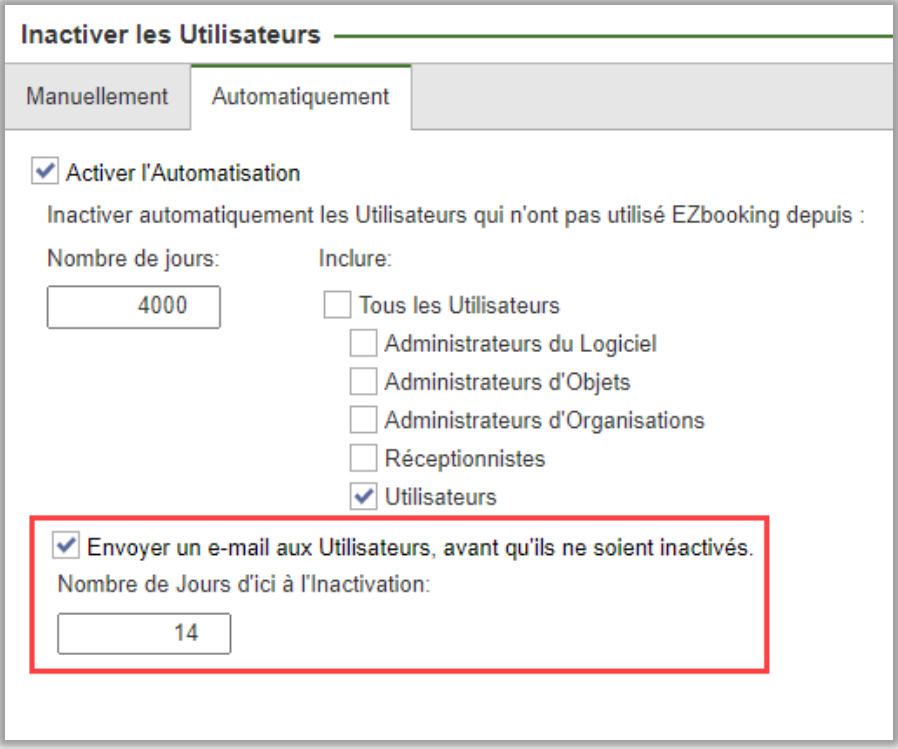

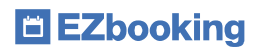

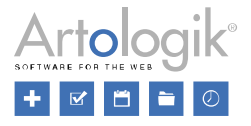

#### <span id="page-6-0"></span>Limiter la création et la modification des réservations par et pour certains utilisateurs

De nouvelles limitations ont été créées pour permettre à l'Administrateur de choisir, par utilisateur, qui peut créer, modifier et supprimer des réservations pour l'utilisateur. Cette fonction vous sera entre autres très utile lorsque vous utiliserez la nouvelle API d'EZbooking décrite plus haut dans ce document. Vous pourrez ainsi empêcher d'autres utilisateurs (comme par exemple des « Réceptionnistes », ou « Administrateurs d'Objets »), de modifier les réservations effectuées dans EZbooking au travers de l'API.

Activez le paramètre principal depuis le menu *Administration* > *Utilisateurs* > *Droits d'Utilisateurs* :

Activer la possibilité permettant de limiter qui peut créer et modifier les Réservations des utilisateurs (à configurer par utilisateur)

Une fois ce paramètre activé, vous pourrez choisir dans le profil de chaque utilisateur, qui pourra réserver et/ou modifier et supprimer les réservations de l'utilisateur. Les paramètres disponibles seront les suivants :

- *Paramètres par défaut* (comme cela fonctionne habituellement dans EZbooking)
- *Seulement l'utilisateur*
- *L'utilisateur et les Administrateurs Système*
- *Les Administrateurs Système seulement*

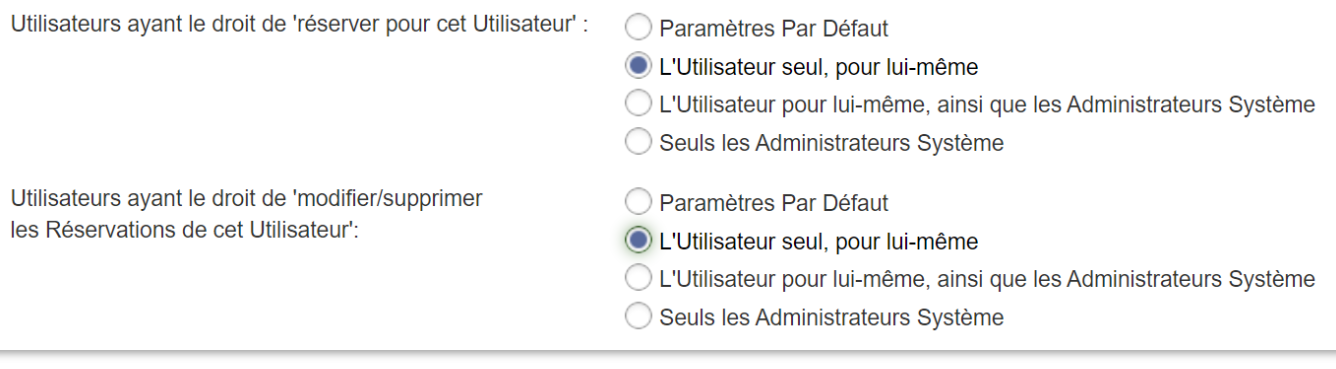